# 可道中學(嗇色園主辦)

# eClass Parent App 家長使用指引

# eClass Parent App 介紹

eClass Parent App 支援 iOS、Android 及 Huawei 系統。應用程式可與 eClass 內聯網系統整合, 讓家長全方位照顧子女學業,第一時間清晰了解子女在校情況。

# 下載 eClass App

家長可從以下途徑免費下載 eClass Parent App:

1. 使用智能手機直接從 App Store、Google Play Store 或 Huawei AppGallery 搜尋及下載 eClass 應用程式;

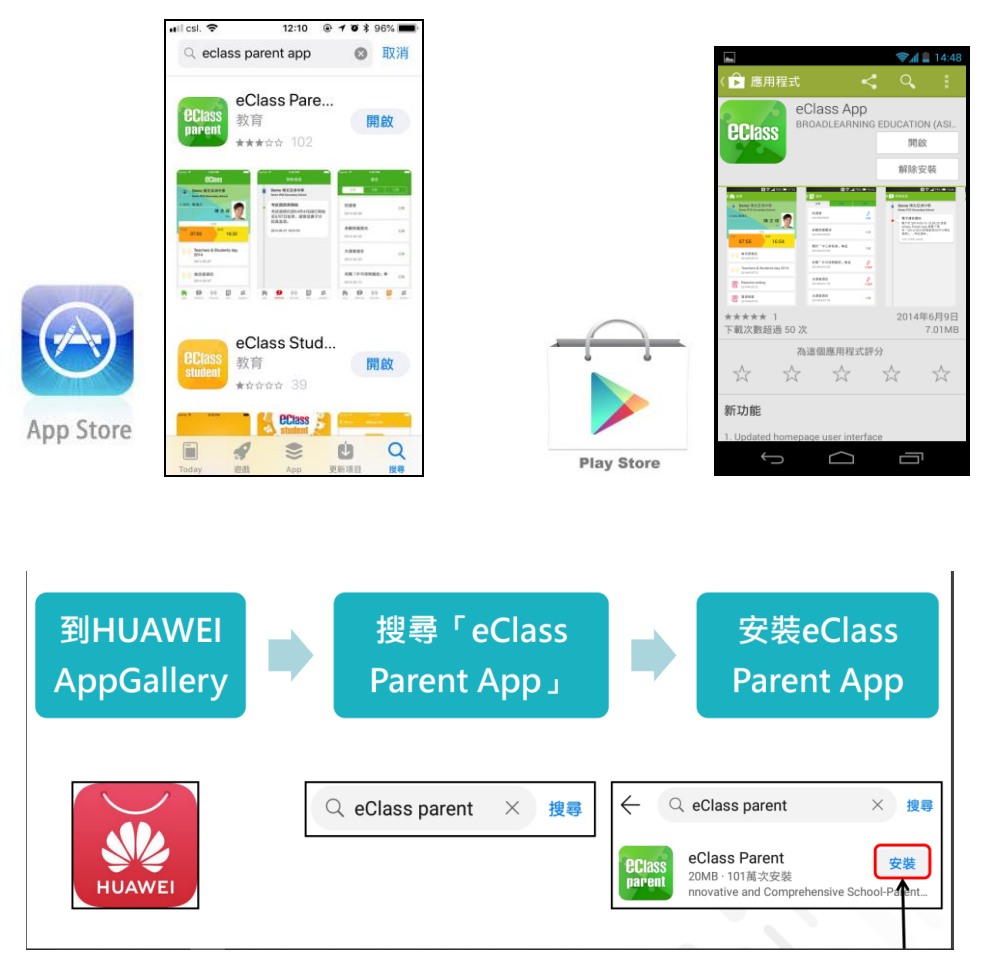

\*若 Android 手機或 Huawei手機不能於 Google Play或AppGallery 安裝 可到以下網址安裝 APK

\*\*\* 不同牌子 / 平台 / 版本的流動裝置或會有不同的設定方法。 \*\*\* https://eclass.com.hk/apk/eclass\_app\_apk.php

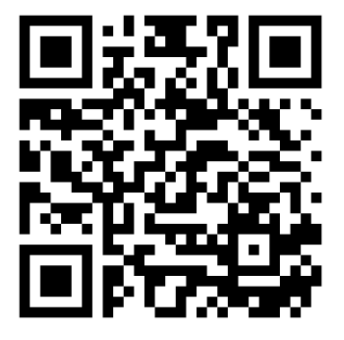

# 登記及使用 eClass Parent App

### 首次登記

如家長首次登記,開啓程式後,請按下列程序進行:

- i. 輸入學校名稱 HO DAO COLLEGE (SPONSORED BY SIK SIK YUEN)
- ii. 輸入學校為家長預設的 eClass 戶口的登入名稱
- iii. 輸入學校為家長預設的密碼,然後按 『登入』
- iv. 登入後,『我的帳戶』頁面會顯示 eClass Parent app 的子女帳戶
- v. 選擇子女帳戶,進入首頁查閱有關子女資料
- vi. 進入首頁後,家長可檢視子女當天的考勤時間及未讀之最新資訊

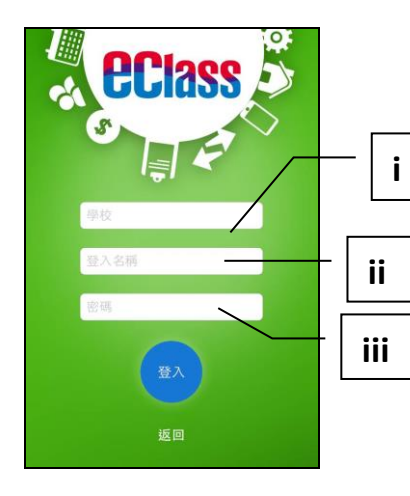

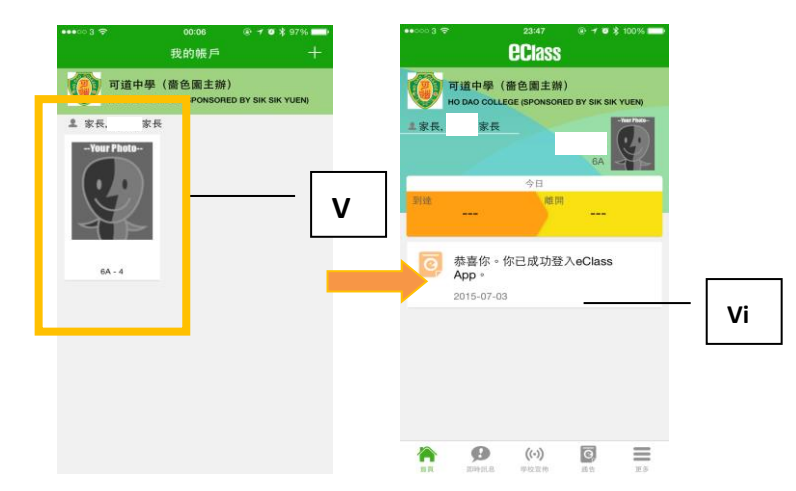

### 開啓功能表 **Android/Huawei** 系統智能手機

- i. 家長可隨時點選左上角圖示開啓功能表
- ii. 功能表展開後,點選所需項目,前往相關 頁面

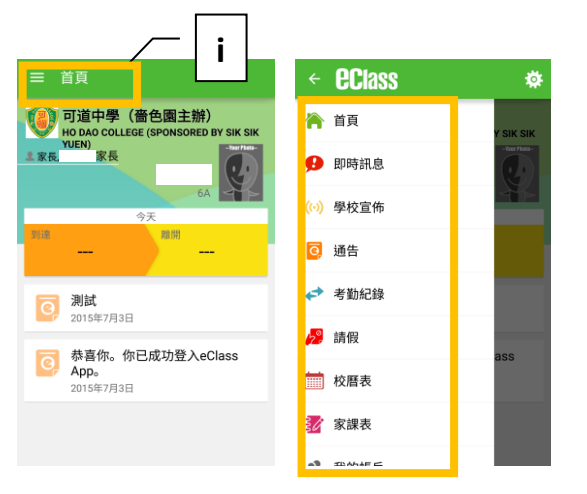

#### **iPhone**

- i. 家長可隨時點選下方所需項目,前往相關頁面 或點選「more」圖示 制序 要多功能表選項
- ii. 更多功能表選項展開後,點選所需項目,前往 相關頁面

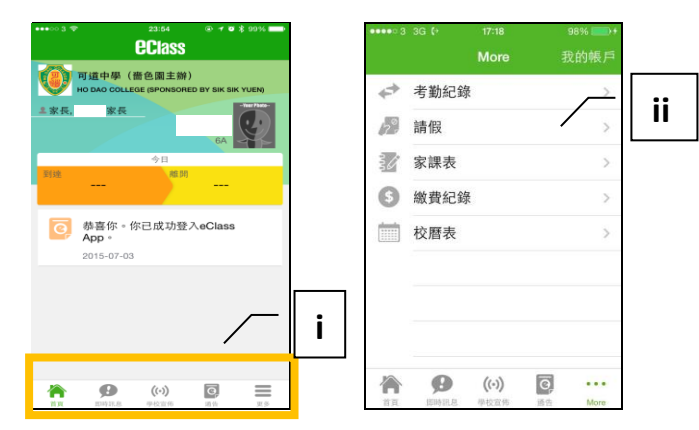

# **eClass Parent App** 功能介紹

### 即時訊息

1. 接收學校即時訊息

當學校發出即時訊息或學生到校拍咭時,家長的智能手機將收到推播通知。家長亦可進入 eClass App 查閱相關訊息。透過收取即時訊息功能,家長可掌握子女的出勤記錄\*及學校發出之緊急資訊。

2. 查閱即時訊息(\*出勤記錄即時通知只適用於已採用學生智能咭系統點名的學校)

家長亦可透過 eClass App 覆查所有即時訊息:

- i. 按功能表上「即時訊息」圖示 2進入頁面,檢閱學校即時訊息或學生之考勤紀錄\*。
- ii. 未閱讀訊息會顯示為紅色。
- iii. 已閱讀訊息會顯示為綠色。

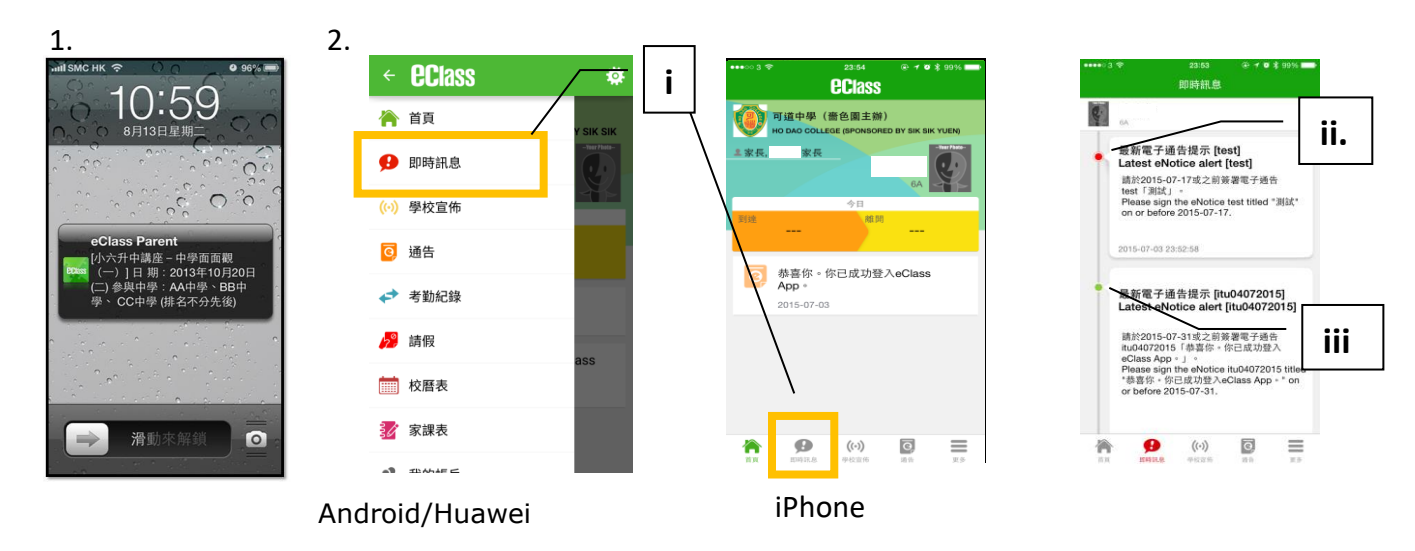

### 學校宣佈

- i. 按「學校宣佈」圖示<sup>(c)</sup> 進入頁面,檢閱各項訊息標題。
- ii. 按訊息標題,檢閱詳盡內文。
- iii. 進入內文後,附件的相片或圖像會即時顯示,或可按附件的超連結,進行下載。

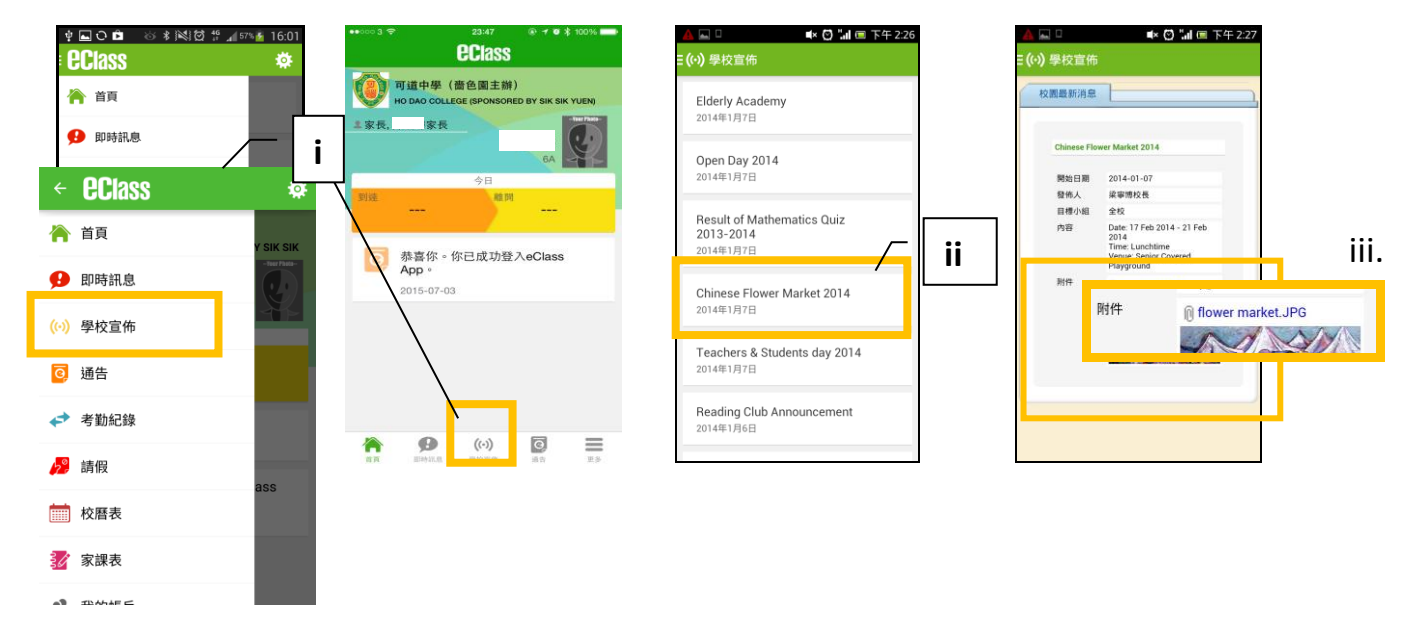

### 學生考勤紀錄

透過應用程式家長可查閱子女考勤紀錄,包括:

- 每日到校及離校時間
- ⚫ 過往考勤紀錄
- 1. 學生到校拍咭時,家長的智能手機將收到推播通知。
- 2. 查閱學生即日到校及離校時間 學生每次到校或離校拍咭後,應用程式首頁會即時更新有關紀錄。
- 3. 查看學生過往考勤紀錄
- i. 按「考勤」圖示<sup>4</sup>,進入頁面,檢閱子女過往詳細的考勤紀錄,包括:
	- ⚫ 每日到校及離校時間
	- 遲到、早退、外出及缺席統計等等。

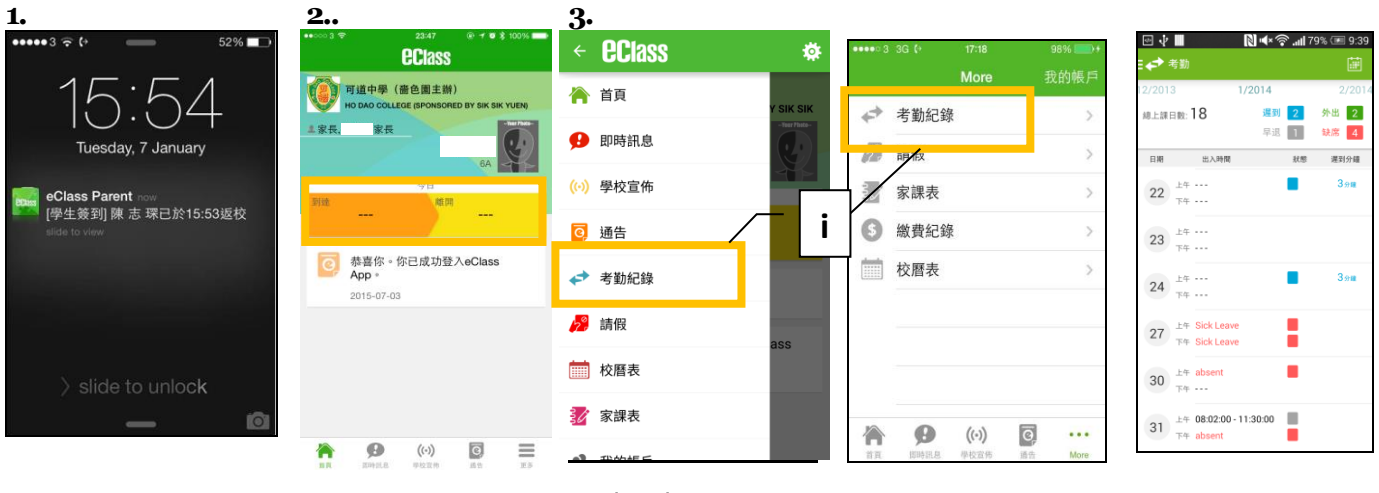

Android**/Huawei** iPhone

#### 1. 查閱電子通告

- i. 按「涌告」圖示 | | 誰入頁面,檢閱通告標題。
- ii. 「通告」頁面檢視清單包括:
	- 全部 顯示學校所有發出的通告。  $\bullet$
	- 未簽 只顯示所有未簽署及已過期但並未簽回的通告。  $\bullet$
	- 已簽 只顯示所有已簽署的通告。  $\bullet$

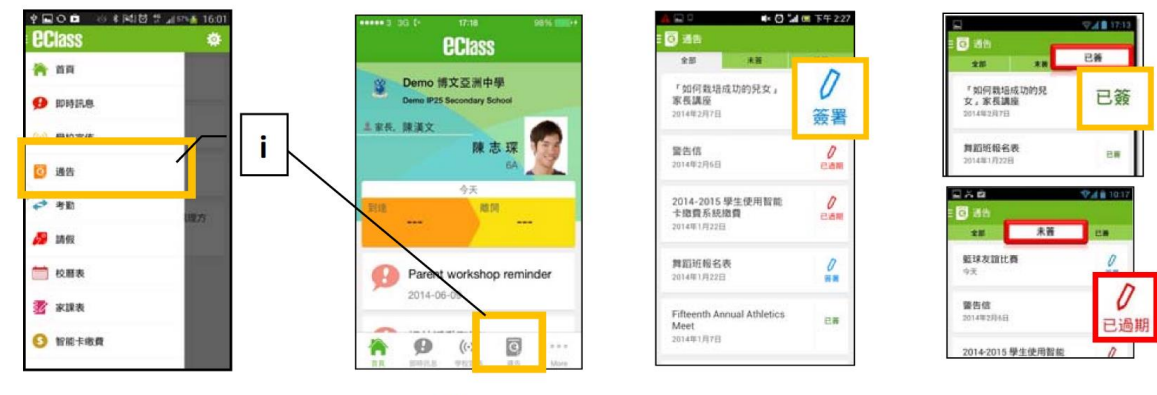

Android/Huawei

iPhone

- 2. 簽收電子通告
- i. 按「簽署」圖示<sup>0</sup>. 建入有關通告。
- ii. 填妥回條答案 -例: 通告為多項選擇題, 家長需點選答案, 回答有關題目。
- iii. 按<sup>簧】</sup>確認。
- iv. 確認「簽署」後,簽署狀況會顯示為「已簽」,回條上亦會顯示閣下的回覆。
- V. 同時,系統會發出推播訊息以確定成功簽收。
- vi. 返回「通告」的主頁,成功簽署的通告會顯示 | di | 圖示。家長亦可在「已簽」檢視清單中, 重閱有關通告。
- vii. 班主任或管理員或會以推播訊息提醒家長簽署通告

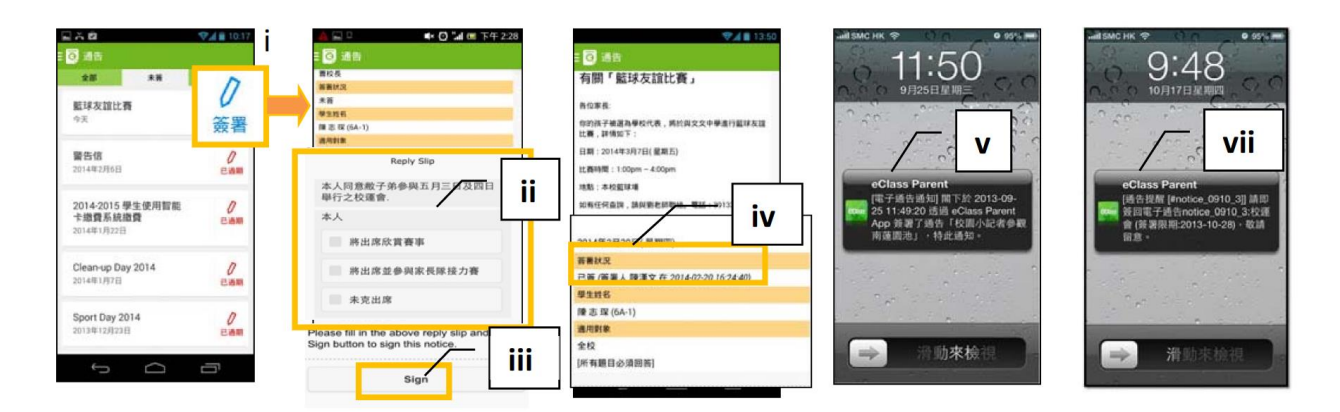

### 家課表

如校方使用 eClass 電子家課表,家長可以透過 eClass App 查閱子女今天的功課。

- i. 按「家課表」圖示<sup>36</sup>,進入頁面。
- ii. 「家課表」檢視清單,包括:
	- 今天 顯示老師即日所發出的家課。

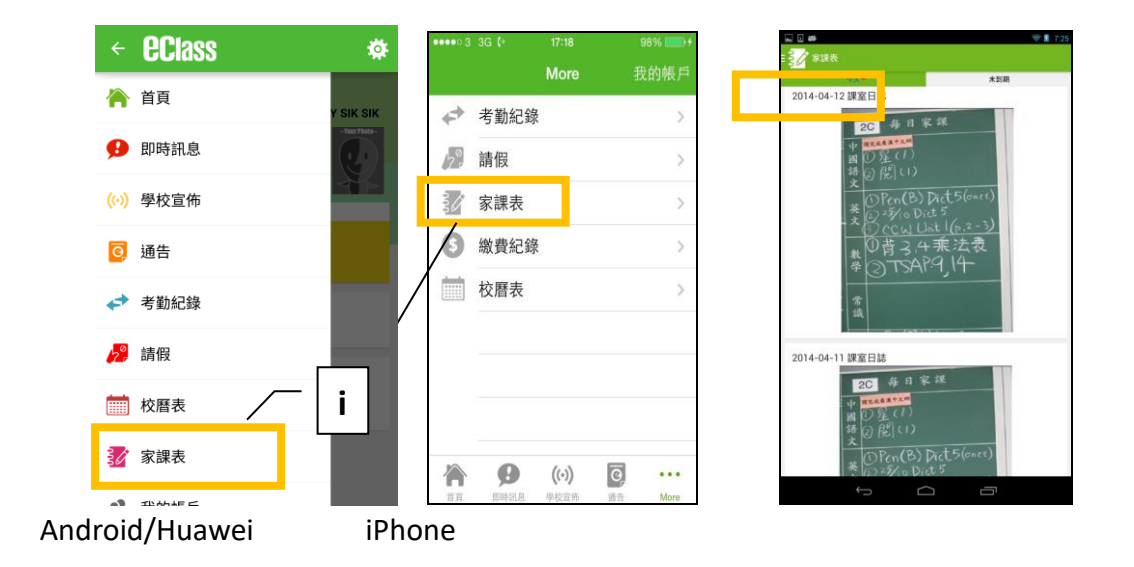

#### 更改密碼

#### **Android/Huawei**

- 1. 於「我的帳戶」, 按學校名稱的右面 3 點圖案,再按「更改密碼」
- 2. 輸入目前的密碼、新密碼,然後再次輸入新密碼,接√

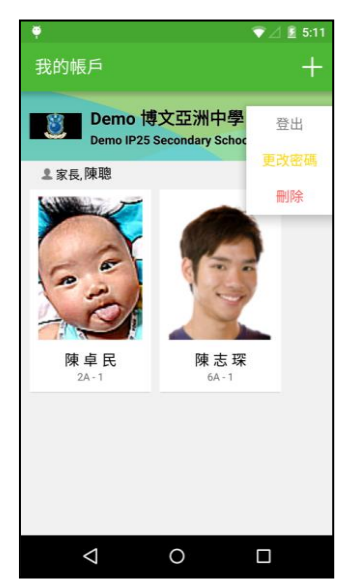

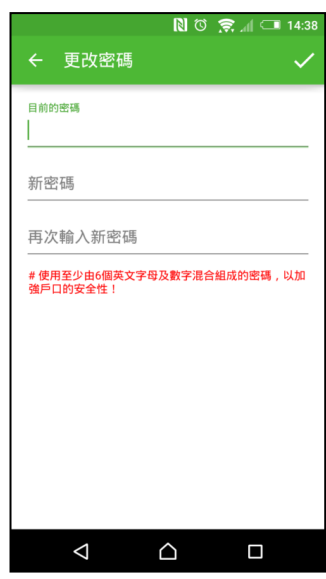

1.於「我的帳戶」,從學校名稱的右面推向左邊,再按「更改密碼」

2. 輸入目前的密碼、新密碼,再次輸入新密碼,按「確定」。

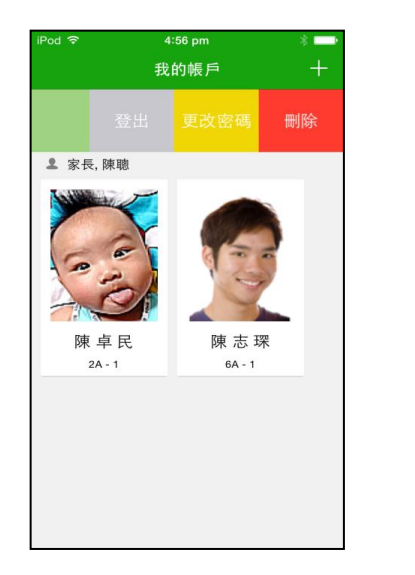

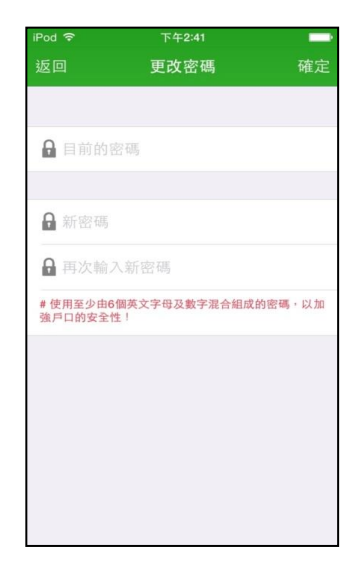

# 安裝 **AlipayHK App** 方法**(**於下載程式中搜尋 **AlipayHK App)**:

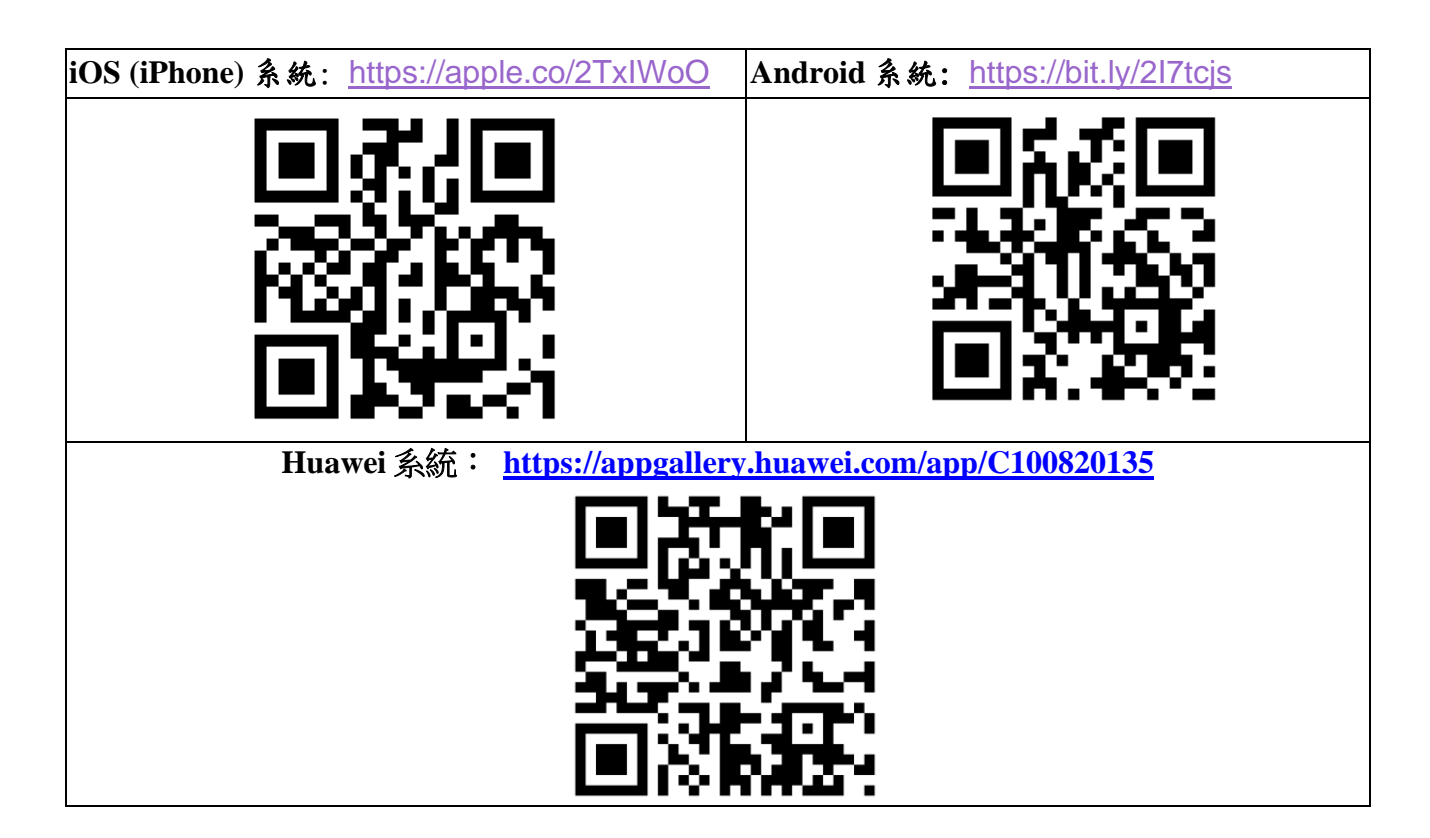

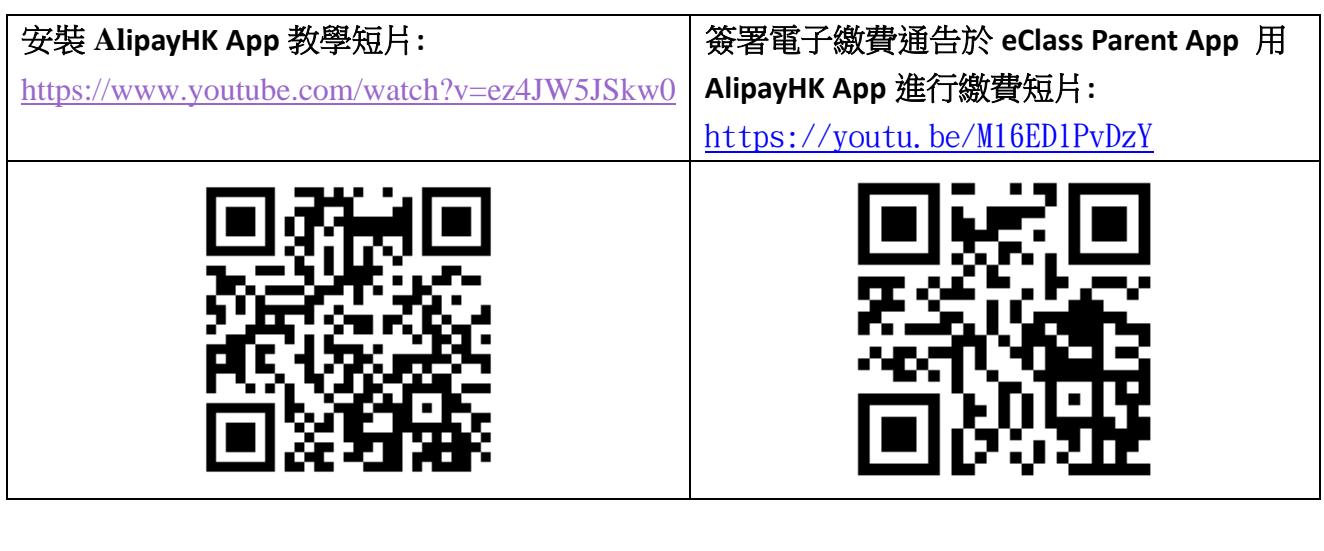

家長如有任何關於 eClass Parent App 的查詢,歡迎聯絡可道中學(嗇色園主辦) 戴壯達老師 或倪國輝老師。

學校電話: 2479 9885 電郵: mail@hodao.edu.hk